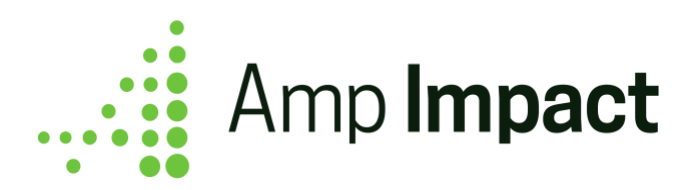

# **Release Date: January 2019 | Version Name: Winter 2019 | Version Number: 1.20.1**

*Our release notes offer brief, high-level descriptions of new features, enhancements and resolved issues.*

*Detailed information on Set-up, Configuration and Feature Information is available in the Installation Guide and User Guide for each release.* 

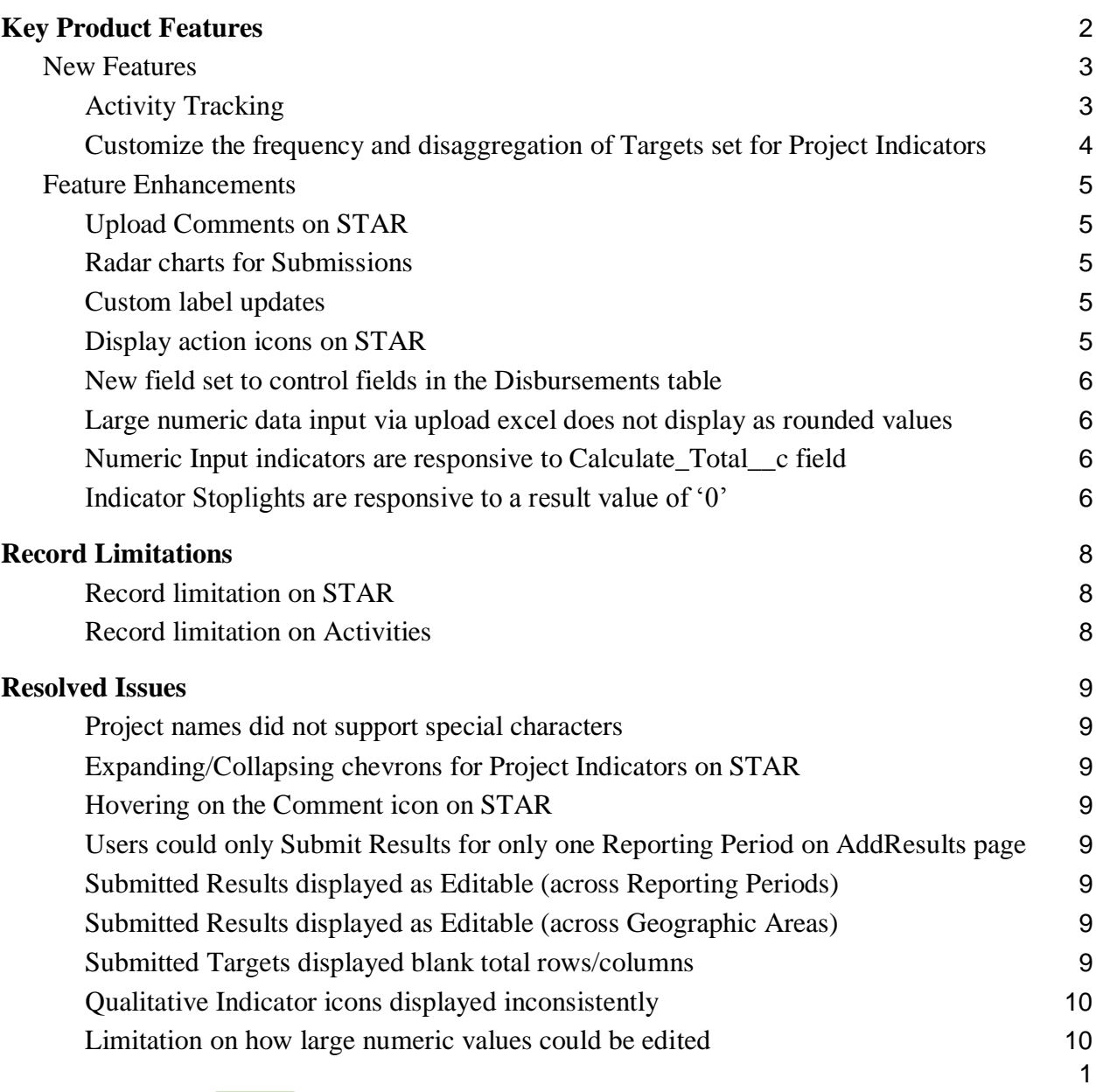

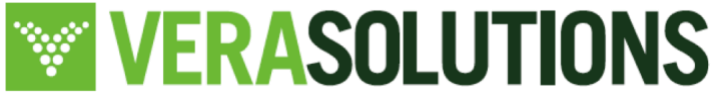

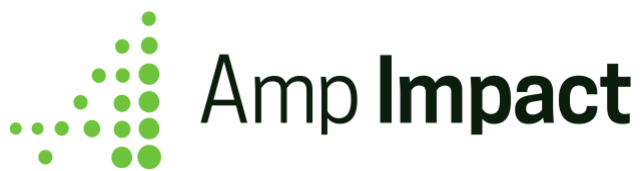

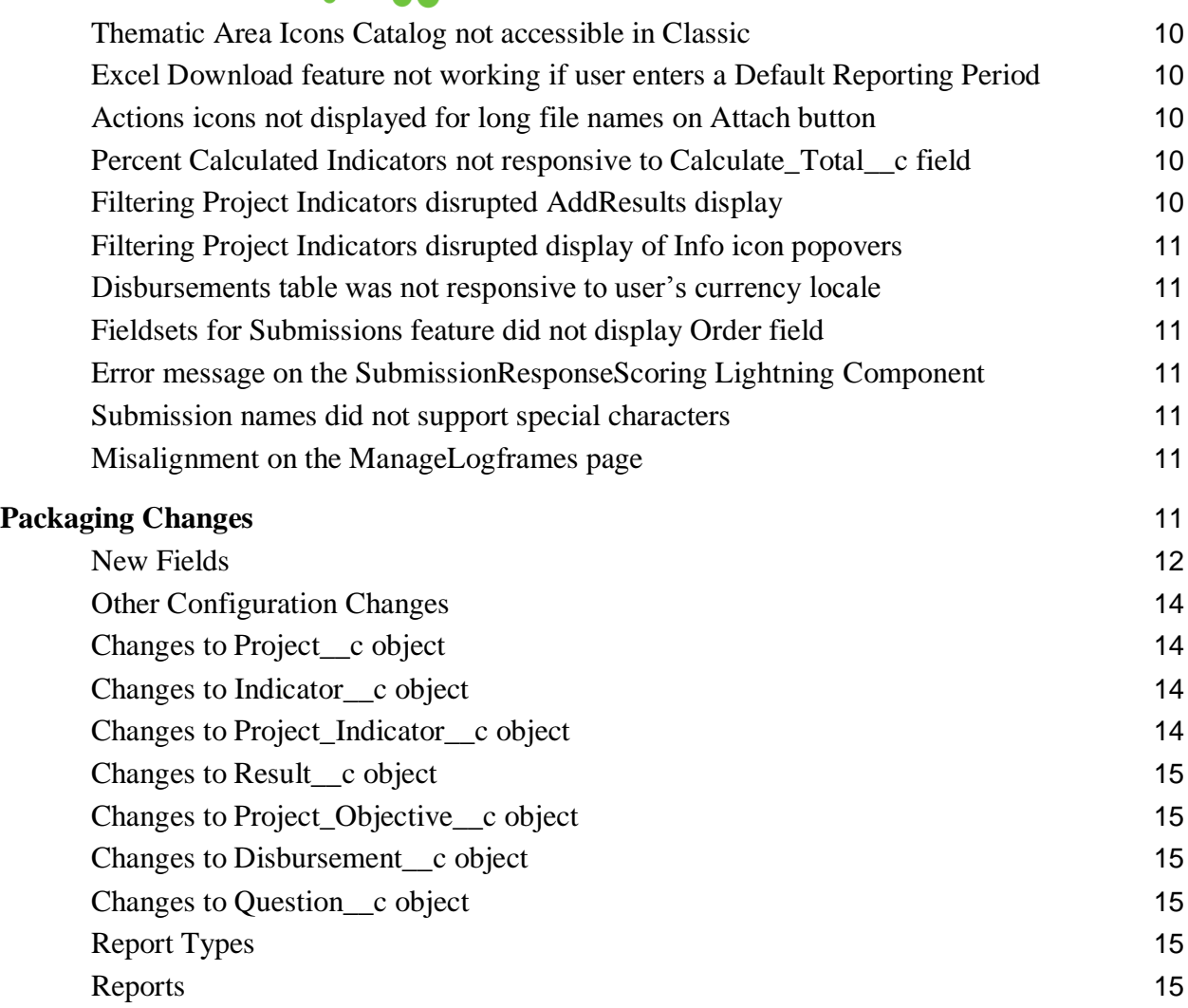

<span id="page-1-0"></span>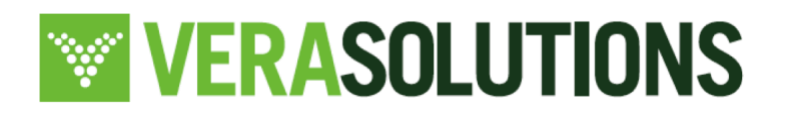

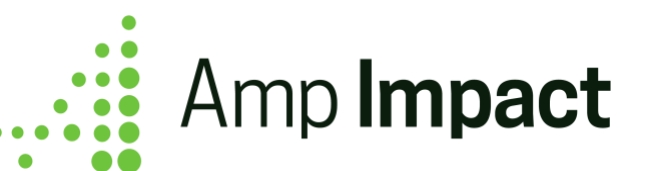

#### **Key Product Features**

#### <span id="page-2-0"></span>*New Features*

#### <span id="page-2-1"></span>**1. Activity Tracking**

Create implementation plan(s) for projects/programs and track activities - actions undertaken to implement the work. In order to manage these activities, view them in a Gantt chart timeline displaying proposed versus actual start and end dates.

These activities can be related to log frame items, project indicators, and/or individual contacts. In addition, the proposed expenditure vs. actual spend can be tracked for each activity.

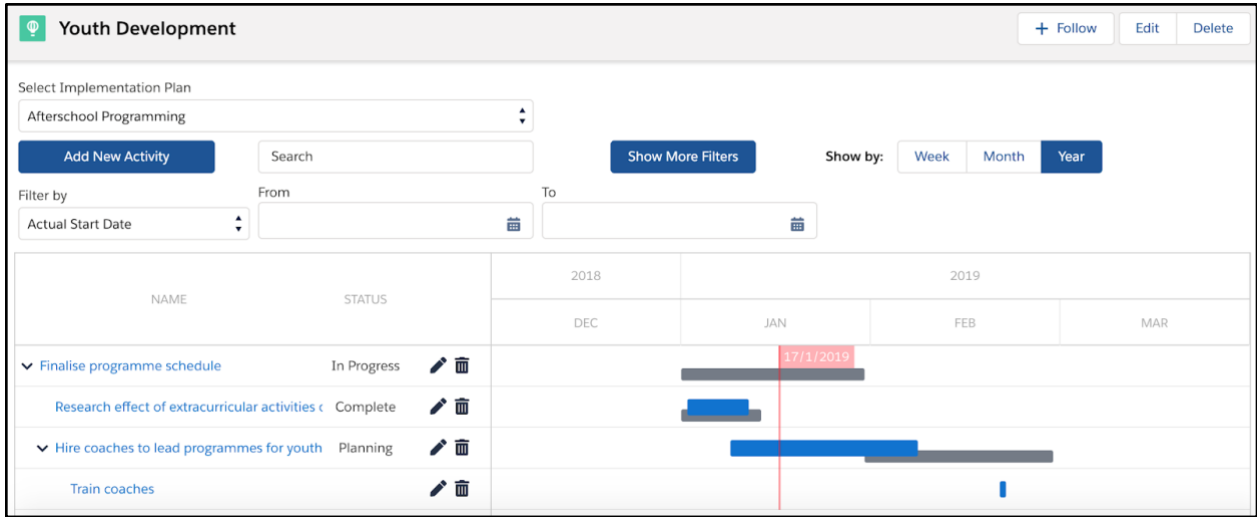

See *Amp Impact Activities User Guide* to learn more.

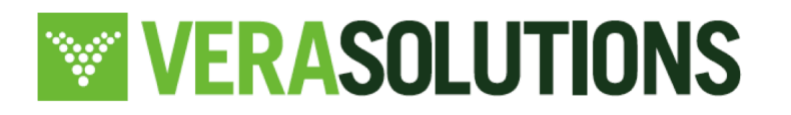

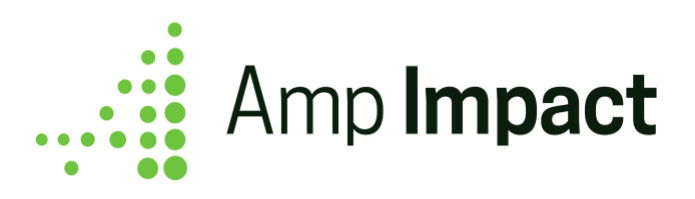

#### <span id="page-3-0"></span>**2. Customize the frequency and disaggregation of Targets set for Project Indicators**

When tracking Targets for project indicators, now customize if (a) Targets are disaggregated and/or (b) Targets have a different reporting frequency from Results. This feature will allow users to:

• Choose different Reporting Frequencies for a project indicator depending on whether you are reporting Results or Targets. For example, set targets for a project indicator annually while adding results quarterly.

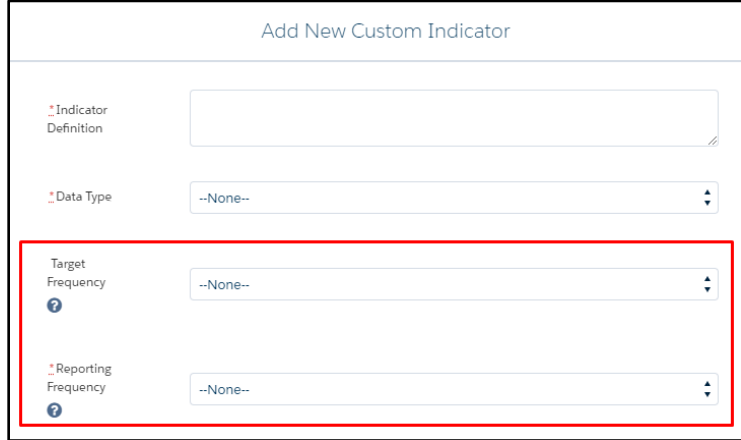

● Track disaggregated Results and aggregated Targets for the same project indicator (since Targets are often set at a more general level than Results) - i.e. set Targets at Total level and Track results by sex disaggregation.

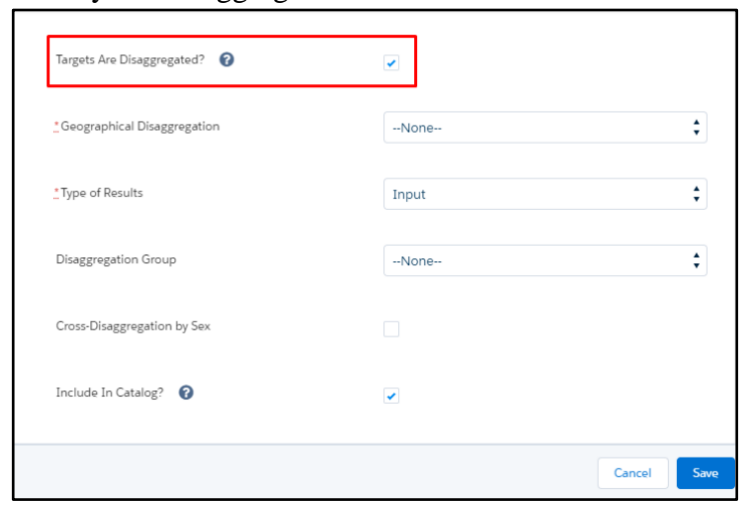

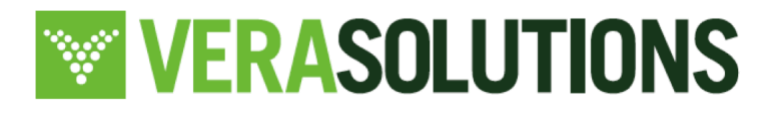

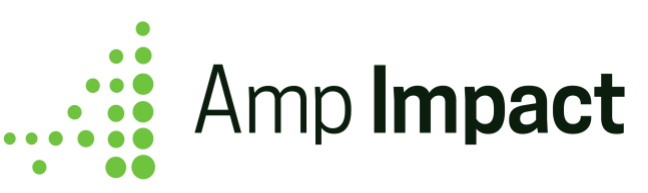

# <span id="page-4-0"></span>*Feature Enhancements*

# <span id="page-4-1"></span>**1. Upload Comments on STAR**

Comments can now be uploaded for Targets or Results while using the Excel Upload functionality. These will display when the user clicks on the *Comment* icon for a project indicator.

# <span id="page-4-2"></span>**2. Radar charts for Submissions**

Submission radar charts were previously centered around the minimum value in the Section Score field. Radar charts will now be centered around 0. Previously (image on the left below), the center of the chart populated with the lowest Section score. Now (image on the right below), the center of the chart is 0.

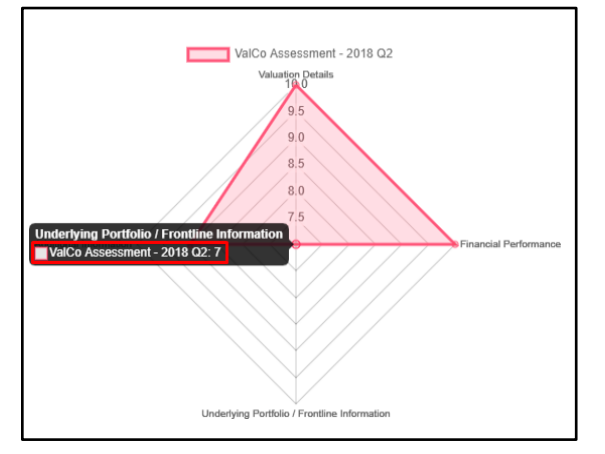

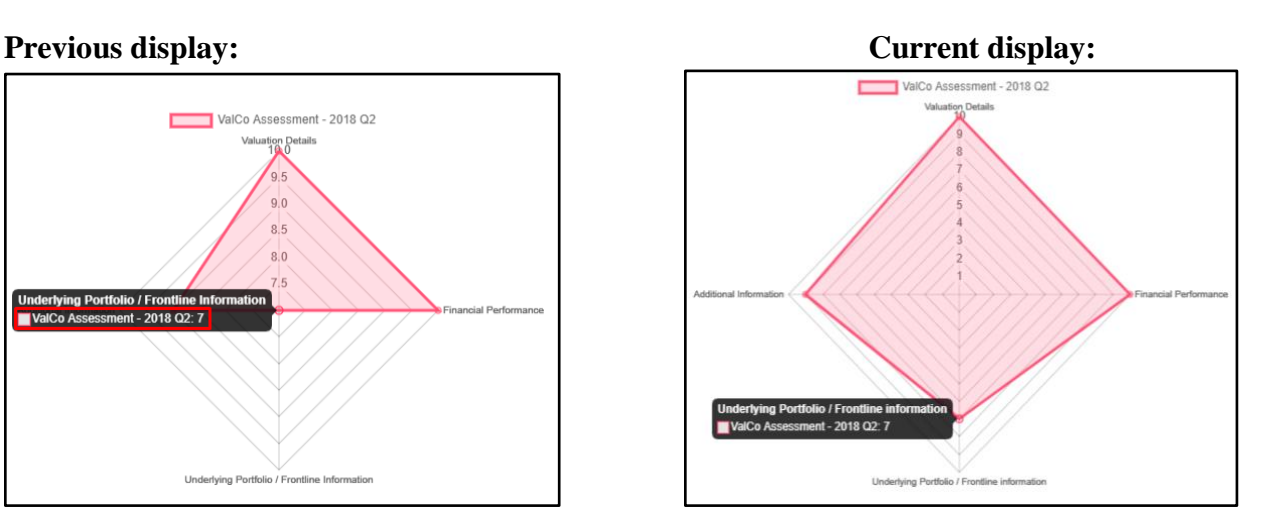

# <span id="page-4-3"></span>**3. Custom label updates**

The following updates have been made to the custom labels used in Amp Impact:

- hardcoded text converted to custom labels
- duplicative custom labels used across different Visualforce pages are now consolidated
- all custom labels are categorized (for easy access and maintenance)

For reference, a complete list of all custom labels can be found in this [spreadsheet.](https://docs.google.com/spreadsheets/d/1VuWyNRFxQz1YcsLXwZD_nyS-xulYDvimDr6VQ_VLX-E/edit?usp=drive_web&ouid=115481781979209505450)

# <span id="page-4-4"></span>**4. Display action icons on STAR**

Action items on STAR are displayed as icons now and text is displayed when the User hovers on the icon. The text for each action icon uses a custom label and can be customized.

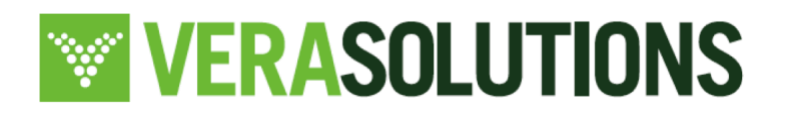

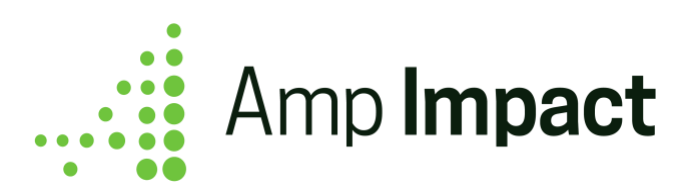

#### *Previous* display on SetTargets:

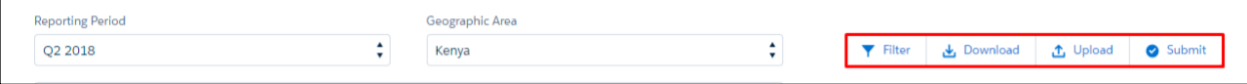

#### *Current* display on SetTargets:

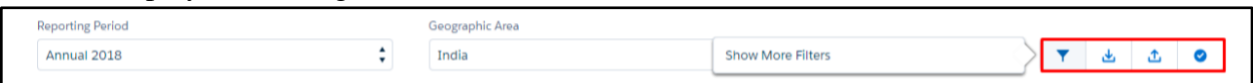

# *Previous* display on AddResults:

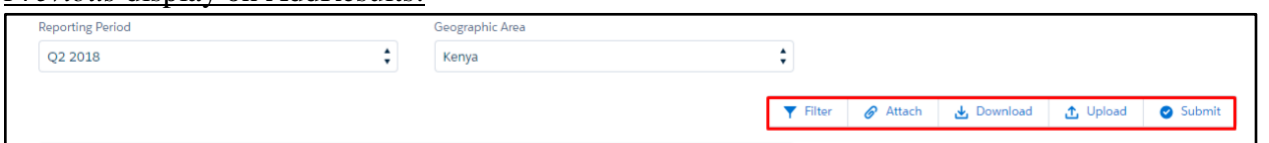

# *Current* display on AddResults:

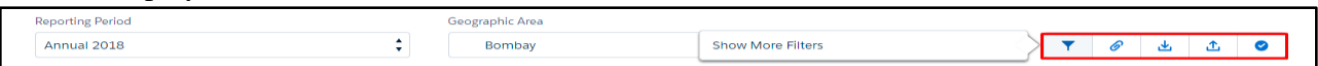

#### <span id="page-5-0"></span>**5. New field set to control fields in the Disbursements table**

A new field set (DISBURSEMENT\_TABLE) lets users control the fields that are displayed in the Disbursements table.

# <span id="page-5-1"></span>**6. Large numeric data input via upload excel does not display as rounded values**

When numeric values between 11-16 characters are uploaded onto STAR, those values were previously displayed in the input field as rounded numbers (ie., the value '1,234,567,890,123,456' displays on STAR as '1,234,570,000,000,000'). Now, when a numeric value between 11-16 characters is uploaded via excel upload, the input value does not round (ie., the value '1,234,567,890,123,456' displays on STAR as '1,234,567,890,123,456').

# <span id="page-5-2"></span>**7. Numeric Input indicators are responsive to Calculate\_Total\_\_c field**

Previously, Input indicators were not impacted by Calculate\_Total\_\_c field on the AddResults page. Now, Input indicators are responsive - therefore, a Total value will display if users select the "Sum Total" picklist value. No Total value will display if they select the "Don't Sum Total" picklist value for the Calculate\_Total\_\_c field.

# <span id="page-5-3"></span>**8. Indicator Stoplights are responsive to a result value of '0'**

Previously, if the User entered 0 as the result for a Project Indicator with stoplight criteria, a

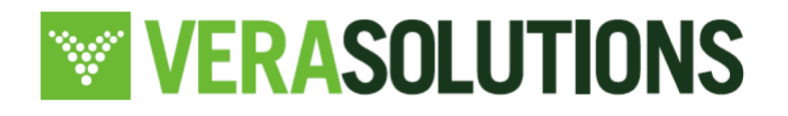

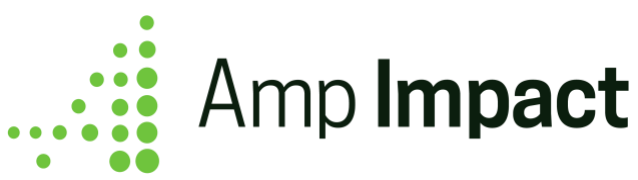

stoplight did not display. Now, Project Indicators with a stoplight criterion display the appropriate stoplight when the result  $= 0$ .

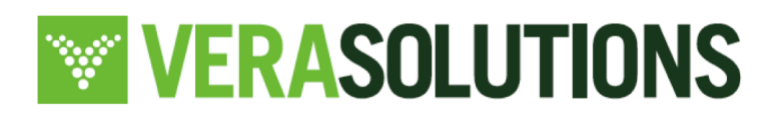

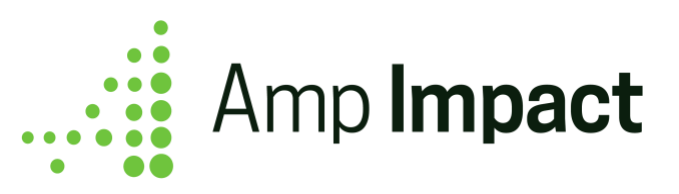

# <span id="page-7-0"></span>*Record Limitations*

#### <span id="page-7-1"></span>**Record limitation on STAR**

There is a record limitation of about 300 result records per Reporting Period and Geographic Area combination that can sit on SetTargets or AddResults.

# <span id="page-7-2"></span>**Record limitation on Activities**

*Page Performance:* 300 Activities (irrespective of level in the hierarchy, i.e. these can be a combination of parent and child Activities) can be added to an Implementation Plan before the page slows (page load, scrolling, resizing the table, etc. are no longer optimized). *Page Capacity:* 6500 Activities can be added to an Implementation Plan before the page breaks.

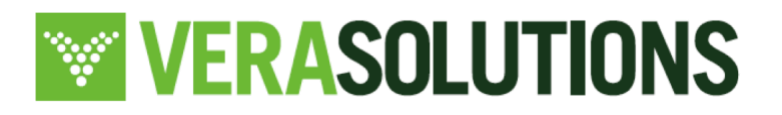

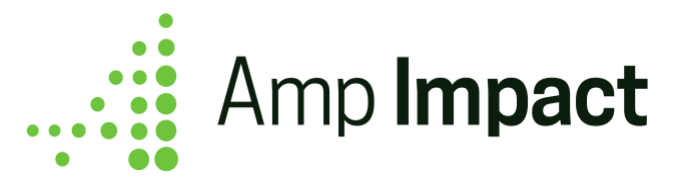

#### <span id="page-8-0"></span>**Resolved Issues**

# <span id="page-8-1"></span>**1. Project names did not support special characters**

If a Project\_\_c.Name contained special characters (e.g. apostrophe), then Project Indicators did not load on SetTargets or AddResults.

# <span id="page-8-2"></span>**2. Expanding/Collapsing chevrons for Project Indicators on STAR**

Expand/Collapse view for Project Indicators with disaggregation values displayed inconsistently on STAR and made it difficult for the user to view disaggregation data. This is now resolved.

# <span id="page-8-3"></span>**3. Hovering on the Comment icon on STAR**

Users could view data in a Comment icon by hovering on the icon. However, the popover would sometimes display when the user wasn't hovering and impact their ability to enter data. This popover has now been removed. Users can view information in a Comment icon by clicking on it.

# <span id="page-8-4"></span>**4. Users could only Submit Results for only one Reporting Period on AddResults page**

As a user, I could only submit results for the first Reporting Period on AddResults page. After submitting results for this Reporting Period, a user was not able to submit for other subsequent Reporting Periods. Now, users may submit results for multiple Reporting Periods.

# <span id="page-8-5"></span>**5. Submitted Results displayed as Editable (across Reporting Periods)**

When result records were submitted for a Reporting Period on STAR, and a user toggled to a different Reporting Period, and then toggled back to the first period submitted, the page displayed as editable, despite being submitted and locked.

# <span id="page-8-6"></span>**6. Submitted Results displayed as Editable (across Geographic Areas)**

When result records were submitted for a Reporting Period on AddResults, and a user toggled to a different Geographic Area, the page displayed as editable, despite being submitted and locked.

# <span id="page-8-7"></span>**7. Submitted Targets displayed blank total rows/columns**

OnClick of Submit on SetTargets, the values in the total rows/columns cleared for Project Indicators with disaggregation groups.

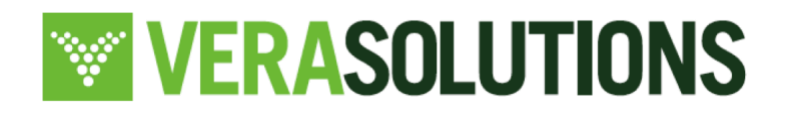

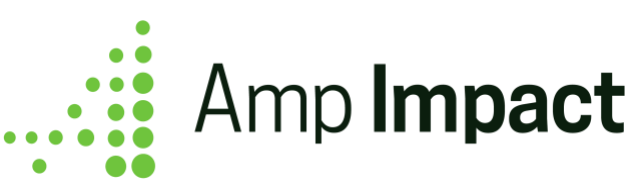

# <span id="page-9-0"></span>**8. Qualitative Indicator icons displayed inconsistently**

Both the "edit" and "view" icons displayed for Qualitative Indicators on AddResults after submitting results. This occurred after clicking the 'view' icon and clicking 'Save' within that popup. Now, only the "view" icon displays for Qualitative Indicators on AddResults after submitting results.

# <span id="page-9-1"></span>**9. Limitation on how large numeric values could be edited**

An input value of 13-16 characters on STAR could not be directly replaced with a new value by selecting the contents in the input field and typing in the new value. Instead, the original value had to be manually backspaced in order to replace it with a new value.

# <span id="page-9-2"></span>**10. Thematic Area Icons Catalog not accessible in Classic**

The Thematic Area Icons Catalog in Classic was not accessible by clicking on the "Open Icons Catalog" button. This is now resolved.

# <span id="page-9-3"></span>**11. Excel Download feature not working if user enters a Default Reporting Period**

If a default Reporting Period has been set on AddResults, then the downloaded XLS file would only generate for that default Reporting Period, even if the user had selected a different Reporting Period for which to download the excel.

# <span id="page-9-4"></span>**12. Actions icons not displayed for long file names on Attach button**

For Salesforce Community users, if a file with a long name was attached using the "Attach" button on AddResults page, the edit and delete icons were getting cut off on the right side of the pop-up.

# <span id="page-9-5"></span>**13. Percent Calculated Indicators not responsive to Calculate\_Total\_\_c field**

Users can determine if a summed Total value should display for Calculated Indicators with disaggregations, depending on the calculation formula. Previously, only Numeric and Currency Indicators were responsive to the Calculate\_Total\_\_c field. Now, Percent Calculated indicators are also responsive - therefore, a Total value will display if users select "Sum Total" picklist value. No Total value will display if they select "Don't Sum Total" picklist value for the Calculate\_Total\_\_c field.

# <span id="page-9-6"></span>**14. Filtering Project Indicators disrupted AddResults display**

If the advanced filters panel was used to filter Project Indicators, and then the disaggregation values were hidden for any resulting Project Indicators, closing the chevron to hide the disaggregation values caused the data table on AddResults page to break.

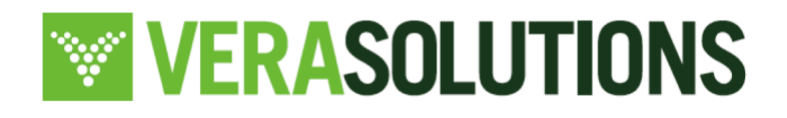

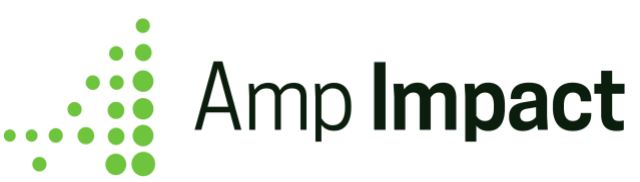

# <span id="page-10-0"></span>**15. Filtering Project Indicators disrupted display of Info icon popovers**

If the advanced filters panel was used to filter Project Indicators for a particular Reporting Period/Geographic Area combination and then the filter was cleared, the "info" icon popovers did not appear onHover for displayed Project Indicators.

# <span id="page-10-1"></span>**16. Disbursements table was not responsive to user's currency locale**

The Amount <sub>c</sub> and Percent c fields on the ManageDisursements table were not responsive to displaying in a user's selected currency. This is now resolved.

# <span id="page-10-2"></span>**17. Fieldsets for Submissions feature did not display Order field**

All fieldsets used for the Submissions feature did not display the Order field for users to add/edit ordering information for questions and sections in a Template.

# <span id="page-10-3"></span>**18. Error message on the SubmissionResponseScoring Lightning Component**

When a user clicked the Submit button on the SubmissionResponseScoring Lightning Component and if at least one Section score value was NULL, it displayed an error message instead of successfully updating the status field on that Submission record.

# <span id="page-10-4"></span>**19. Submission names did not support special characters**

If a Submission\_\_c.Name contained special characters (e.g. apostrophe), then the user could not download the Submission as a word document file.

# <span id="page-10-5"></span>**20. Misalignment on the ManageLogframes page**

<span id="page-10-6"></span>The columns in the ManageLogframes page were displaying misaligned data due to inconsistent alignment between columns.

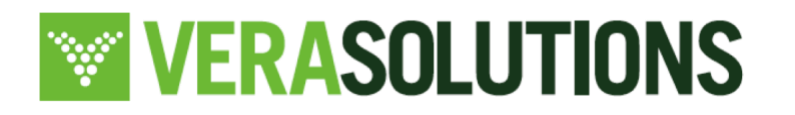

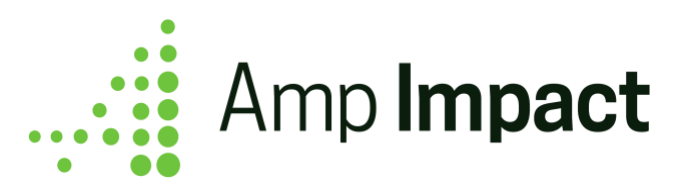

# **Packaging Changes**

<span id="page-11-0"></span>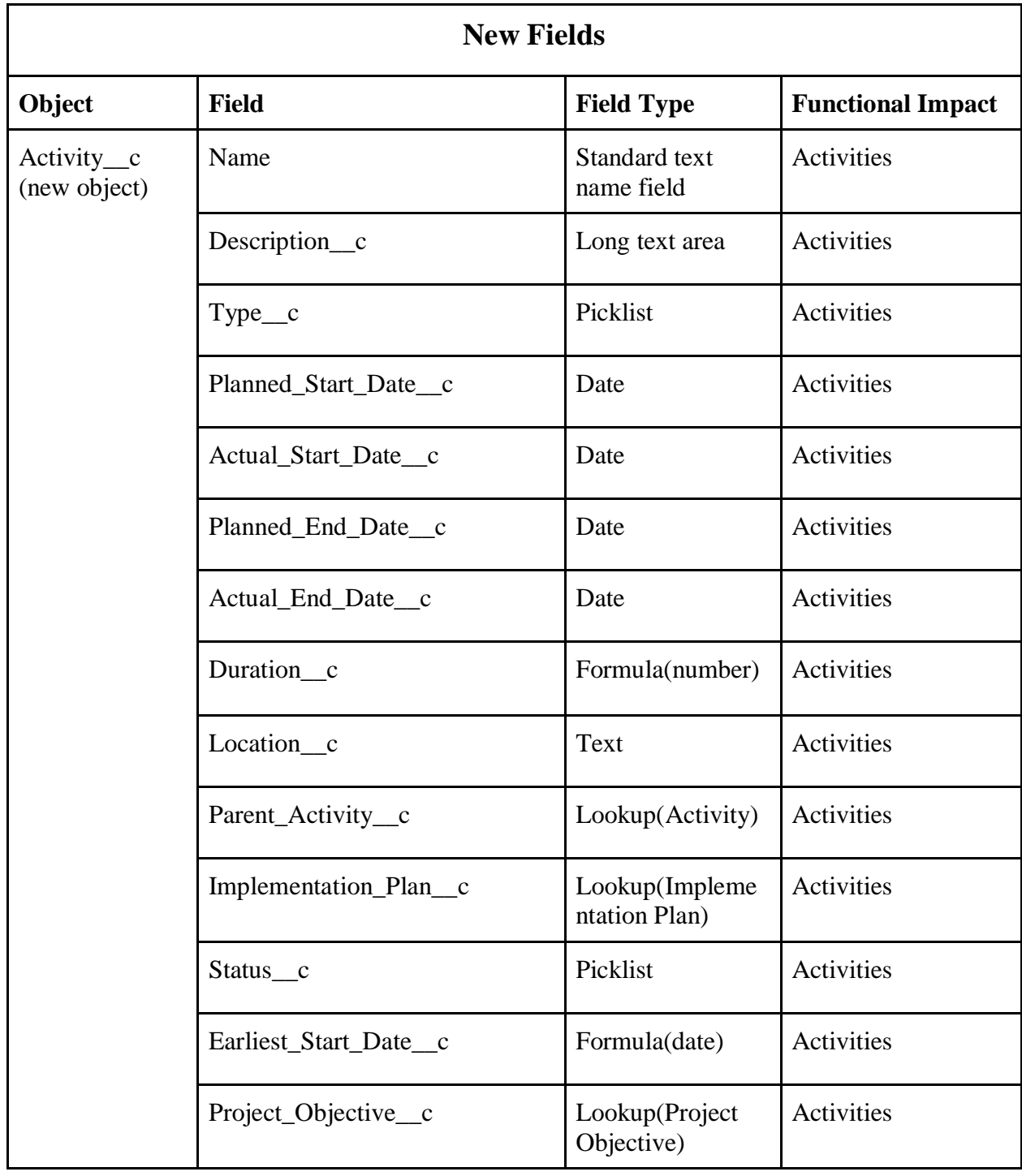

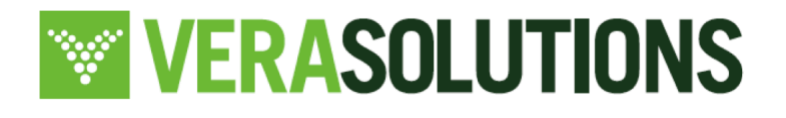

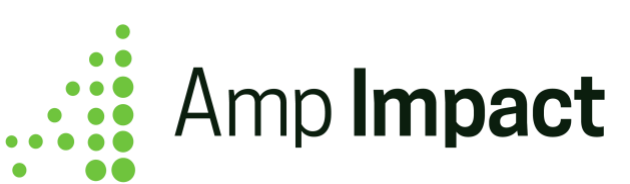

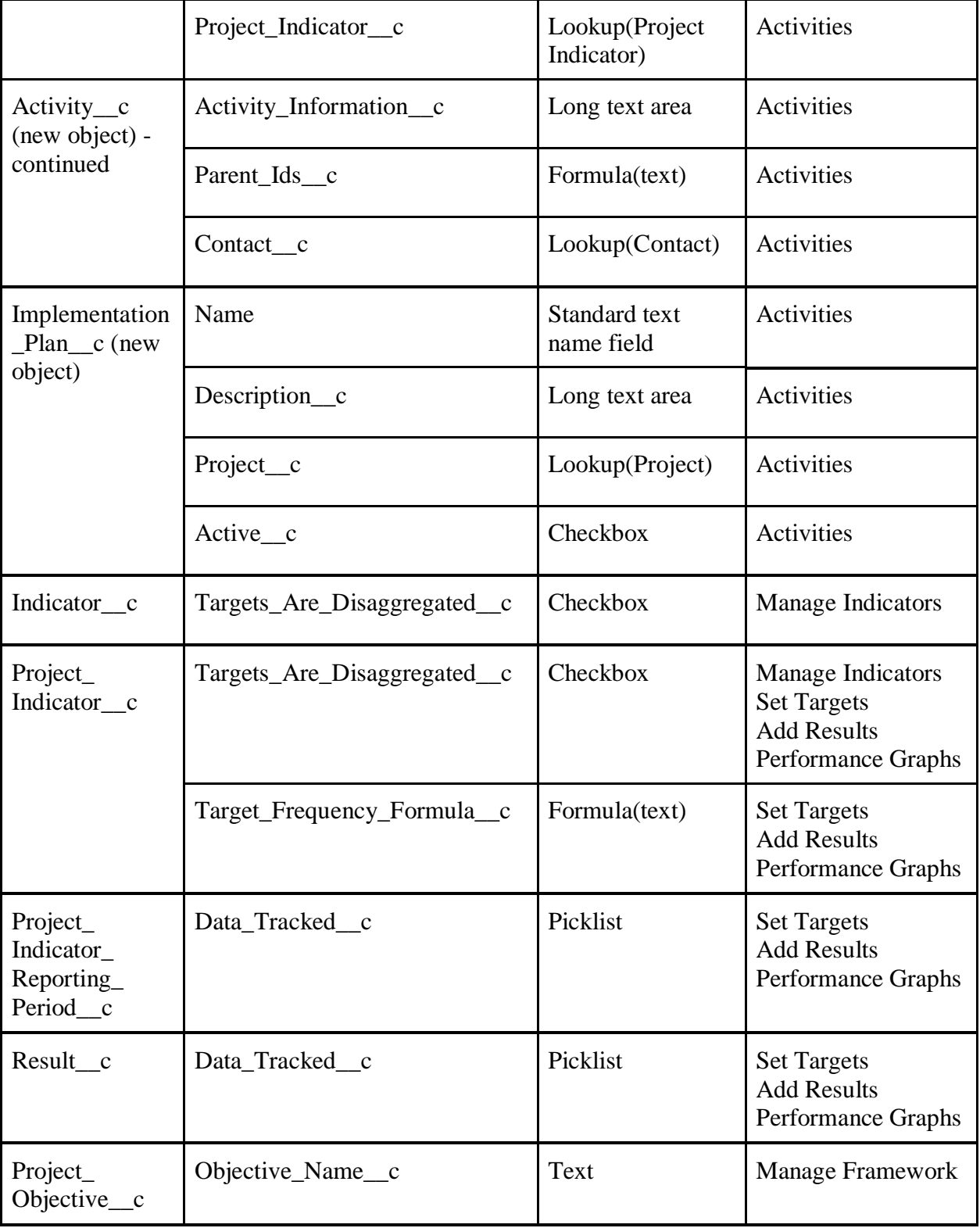

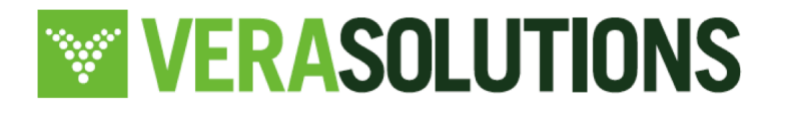

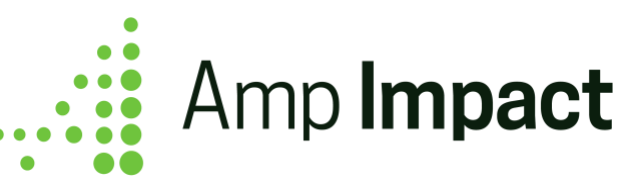

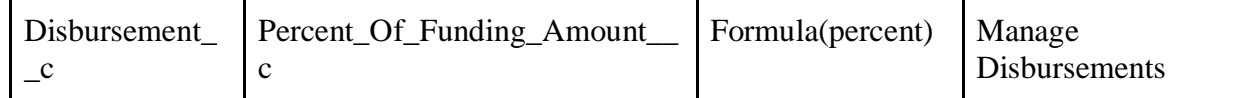

#### <span id="page-13-1"></span><span id="page-13-0"></span>**Other Configuration Changes**

#### 1. **Changes to Project\_\_c object**

- a. Lightning Record Page:
	- i. Added Activities tab and ActivityChart Lightning Component to the Project Lightning page
- b. Page Layout:
	- i. Added new button Manage\_Activities to open ActivityTracking Visualforce page
	- ii. Added Implementation Plan related list

# <span id="page-13-2"></span>2. **Changes to Indicator\_\_c object**

- a. Reporting Frequency: Updated help text
	- i. "Use this field to set the frequency at which either only results or results and targets are reported."
- b. Target Frequency: Updated help text
	- i. "Use this field to set a frequency at which only targets are reported."
- c. Page Layout:
	- i. Added Targets Are Disaggregated?
	- ii. Added Target Frequency

# <span id="page-13-3"></span>3. **Changes to Project\_Indicator\_\_c object**

- a. Reporting Frequency: Updated help text
	- i. Use this field to set the frequency at which either only results or results and targets are reported.
- b. Target Frequency: Updated help text
	- i. Use this field to set a frequency at which only targets are reported.
- c. Page Layout:
	- i. Added Targets Are Disaggregated?
	- ii. Added Target Frequency

# 4. **Changes to Reporting\_Period\_\_c object**

- a. Page Layout
	- i. Marked Reporting Period Start Date as required
- 5. **Changes to Project\_Indicator\_Reporting\_Period\_\_c object**
	- a. Page Layout:

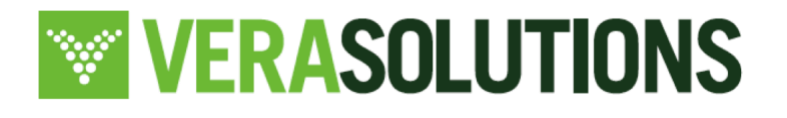

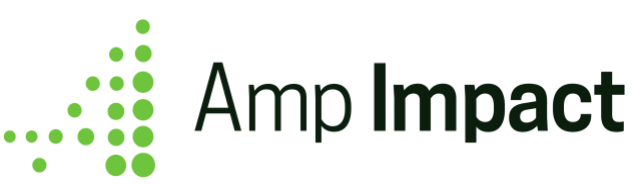

i. Added Data Tracked

# <span id="page-14-0"></span>6. **Changes to Result\_\_c object**

- a. Total Target: Updated formula
- b. Total Result: Updated formula

#### <span id="page-14-1"></span>7. **Changes to Project\_Objective\_\_c object**

- a. Compact Layout:
	- i. Reordered so that Parent Objective is listed first

#### <span id="page-14-2"></span>8. **Changes to Disbursement\_\_c object**

- a. Page Layout:
	- i. Removed Percent
	- ii. Added Percent Of Funding Amount

#### <span id="page-14-3"></span>9. **Changes to Question\_\_c object**

- a. Page Layout:
	- i. Relabeled child Question related list to Answers

# <span id="page-14-4"></span>10. **Report Types**

- a. Added [new fields](#page--1-0) to the following Report Types:
	- i. Indicators with Results
	- ii. Project Indicators w/ Reporting Periods & Results
	- iii. Project Results

#### <span id="page-14-5"></span>11. **Reports**

- a. New Report: Activities by Project Indicator
- b. New Report: Activities by Project Objective
- c. New Report: Activities and Financial by Project
- d. Updated descriptions on the following Reports:
	- i. Objective with Project Indicators
	- ii. Results v Targets by Area over Time: "Sample report to track results and targets by area and reporting period per indicators. This report is enabled on the Lightning page of an Indicator record."
	- iii. Results v Targets by Project over Time: "Sample report to track an indicator's results vs. targets by project and reporting period. This report is displayed on the Lightning page of an Indicator record."
	- iv. Submissions Summary: "Sample report to display data on the Submission level with the overall score, the status, and the reviewer's comments."
	- v. Section Data by Submission: "Sample report that includes the reviewer's comments, the score per Section, and whether or not the section is active."
	- vi. Question Data by Section by Submission: "Sample report that includes the score, reviewer's comments, and response type per questions as well as the

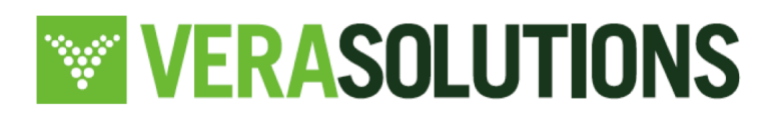

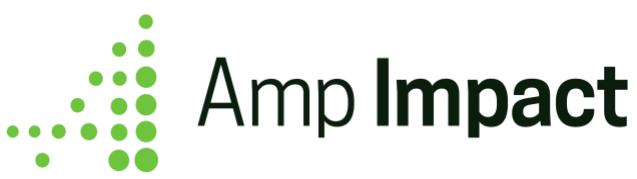

section and submission to which the question corresponds."

# 12. **Automation**

a. Updated Process Builder (Copy Objective Field Values onto Project Objective) to populate new Label\_\_c field

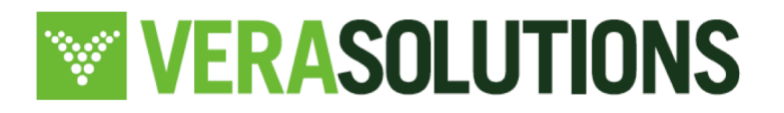